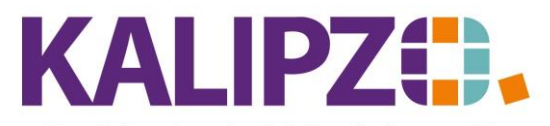

Buchung als Vorlage kopieren

Betriebswirtschaftliche Software für Handel • Handwerk • Gastronomie • Dienstleistungen

## **Buchung als Vorlage kopieren**

Sie können in KALIPZO Buchungen als Vorlage kopieren.

Wählen Sie dazu die gewünschte Buchung in einer der vorhandenen Buchungslisten (nach Nummern, Datum, etc.) aus. Die Buchung ist nun blau hinterlegt.

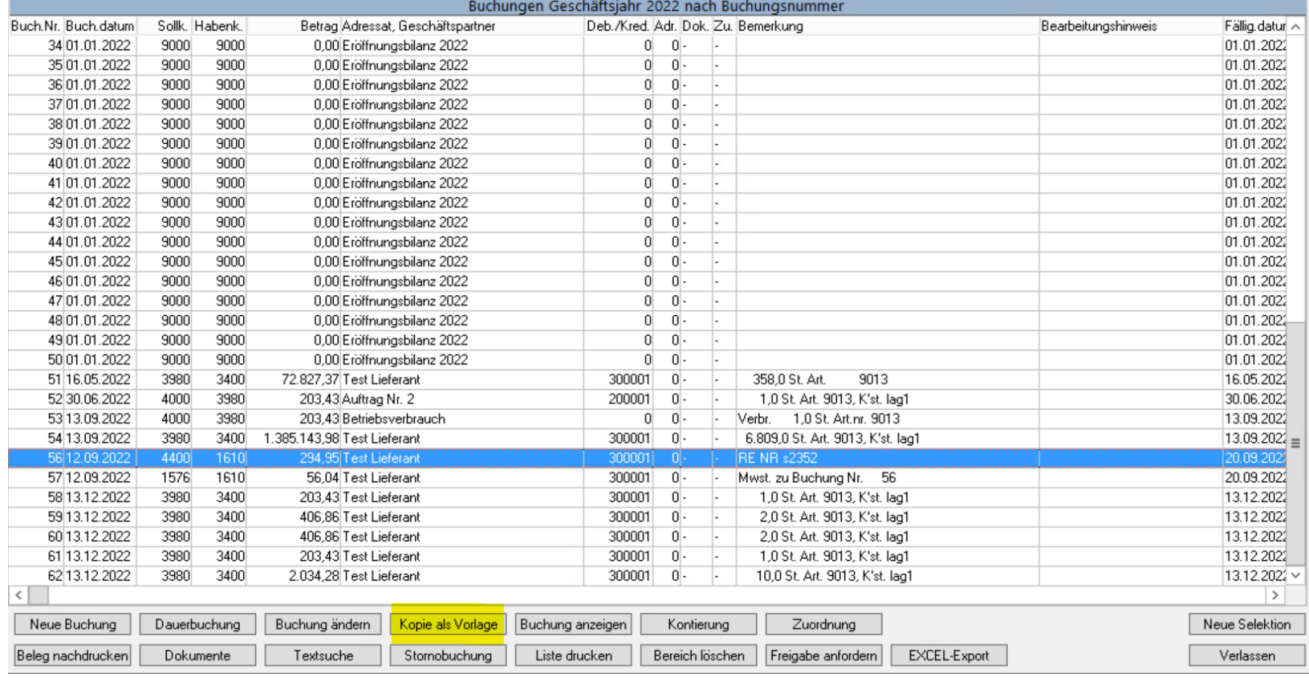

## Klicken Sie nun auf **Kopie als Vorlage**.

ACHTUNG! Dies funktioniert nur bei manuellen Buchungen. Alle automatischen Buchungen (insbesondere Ausgangsrechnungen und Kassenbuchungen) können auf diese Art nicht kopiert werden, da sonst die automatisierten Abläufe nicht funktionieren.

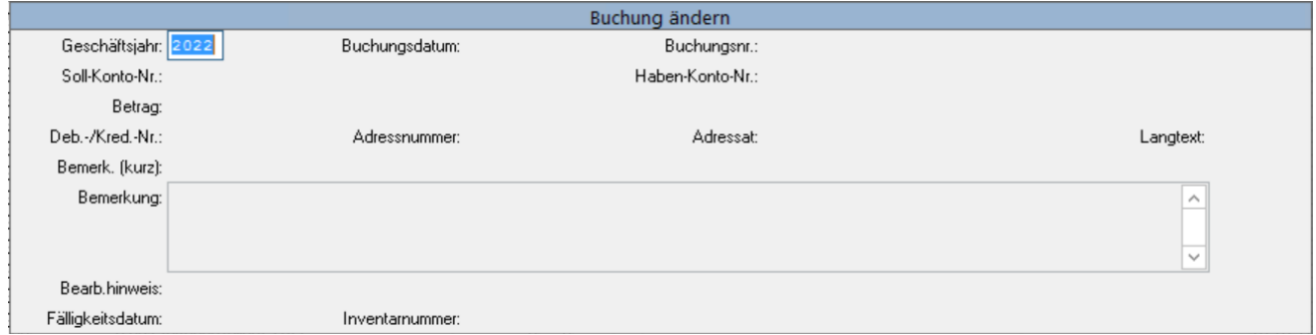

Nun können Sie alle Daten abändern. Auch das gewählte Geschäftsjahr. Achten Sie jedoch darauf, dass bei einem abweichenden Geschäftsjahr auch das Buchungsdatum im gewählten Geschäftsjahr liegt. Gehen Sie bei der Änderung vor, wie bei der [Buchungserstellung.](https://www.kalipzo.de/das-handbuch/module/eingangsrechnungen-verbuchen/)

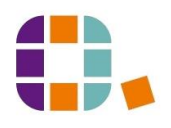